# TRAIL'S END BLUETOOTH CARD READER SETUP GUIDE

This guide will provide step-by-step instructions for scouts and parents to successfully install, configure and sell with the Trail's End app on their mobile device.

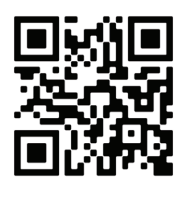

### Scan the QR code WE WILL NEED THE TRAIL'S END APP BEFORE WE BEGIN.

www.trails-end.com/app

## STEP ONE

START A SALE:

- Open the app
- From the Dashboard, click on the Wagon or Storefront Icon to begin a sale, located on the bottom of the screen.
- Click Start Sale icon.

## STEP TWO ADD A PRODUCT:

• Select any product to add to cart.

# STEP THREE

CLICK CHECKOUT:

• Don't worry, we will be backing out of this sale.

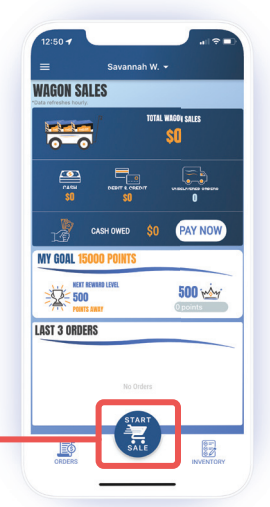

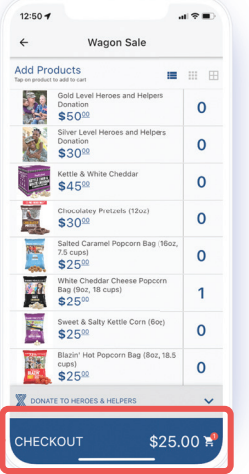

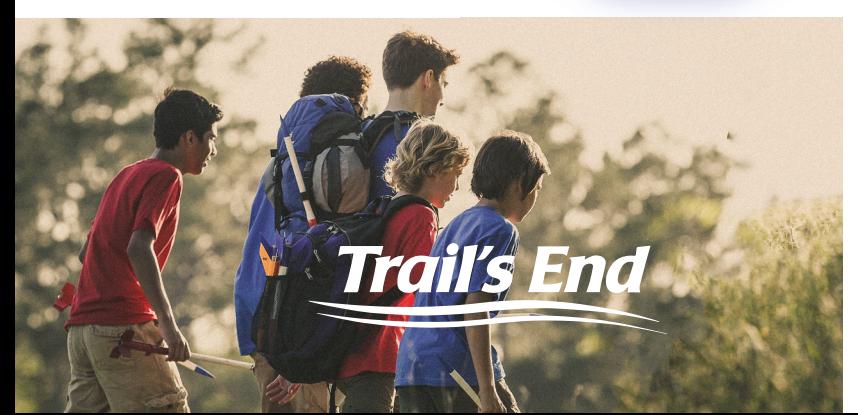

### STEP FOUR

CLICK SQUARE ICON:<br>• The Square icon is

- located in the top right.
- Allow app permissions to use the square reader properly.

# STEP FIVE

#### CLICK 'CONNECT A READER' & FOLLOW INSTRUCTIONS: -

- Follow instructions on screen to initiate flashing orange lights and connection.
- You should see a pop-up confirming connection and ready to use.

#### STEP SIX BACK OUT OF SALE:

- Click CREDIT at bottom left corner, see
- AUTHORIZING screen and follow instructions for delivery notice.
- Click X, located at the top left corner of the screen.
- CONGRATS, the reader will now stay paired for the duration of the day's sale.

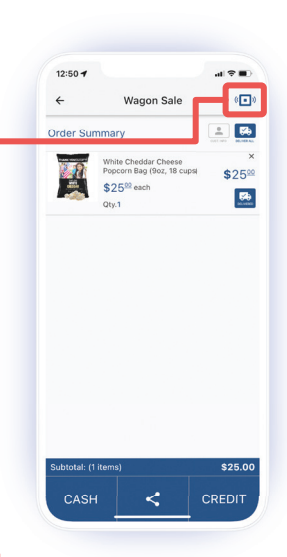

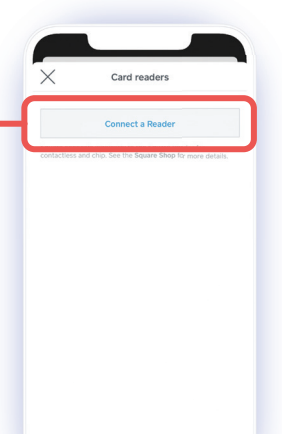